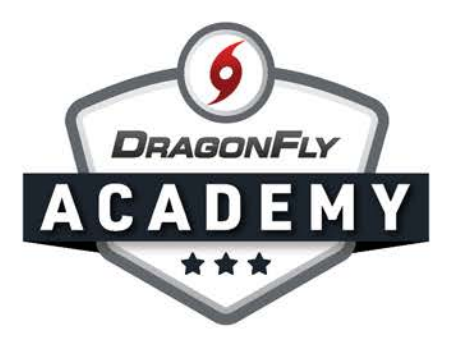

## DELAWARE OFFICIALS: GET STARTED

Follow these instructions to register with the DIAA and your local officials association.

Step 1: Visit [dragonflymax.com/officials](https://www.dragonflymax.com/officials) and click the 'Log In' button.

. . . . . . . . . . .

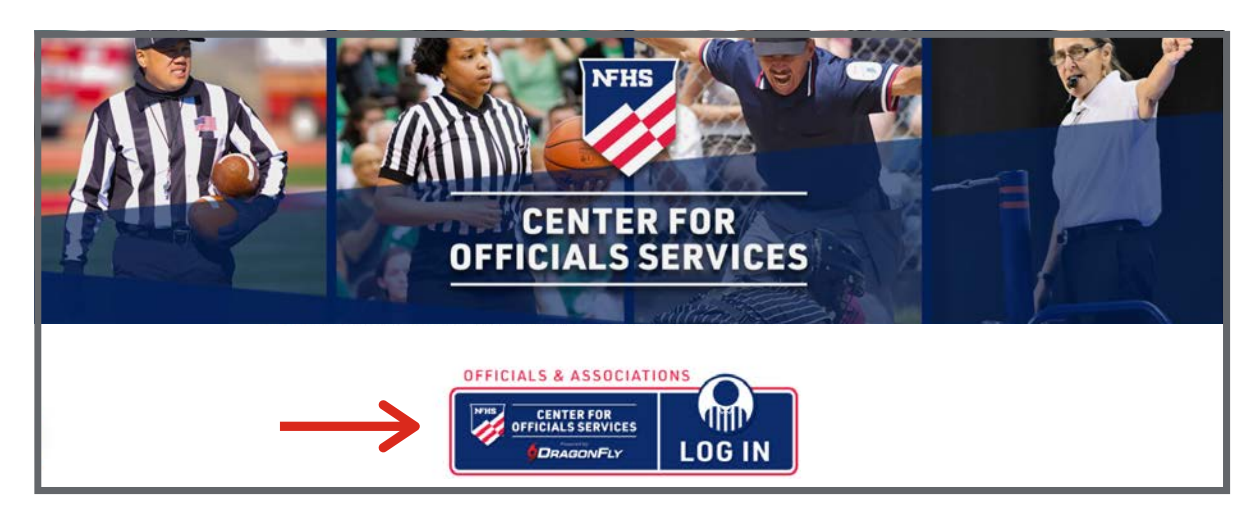

 $\mathsf{Step~2:}\;$  Select 'Sign Up for Free' and then enter your first name, last name, email address and password. Click 'Submit' to create your free account. Check your email for a verification code, then enter that code on the next screen.

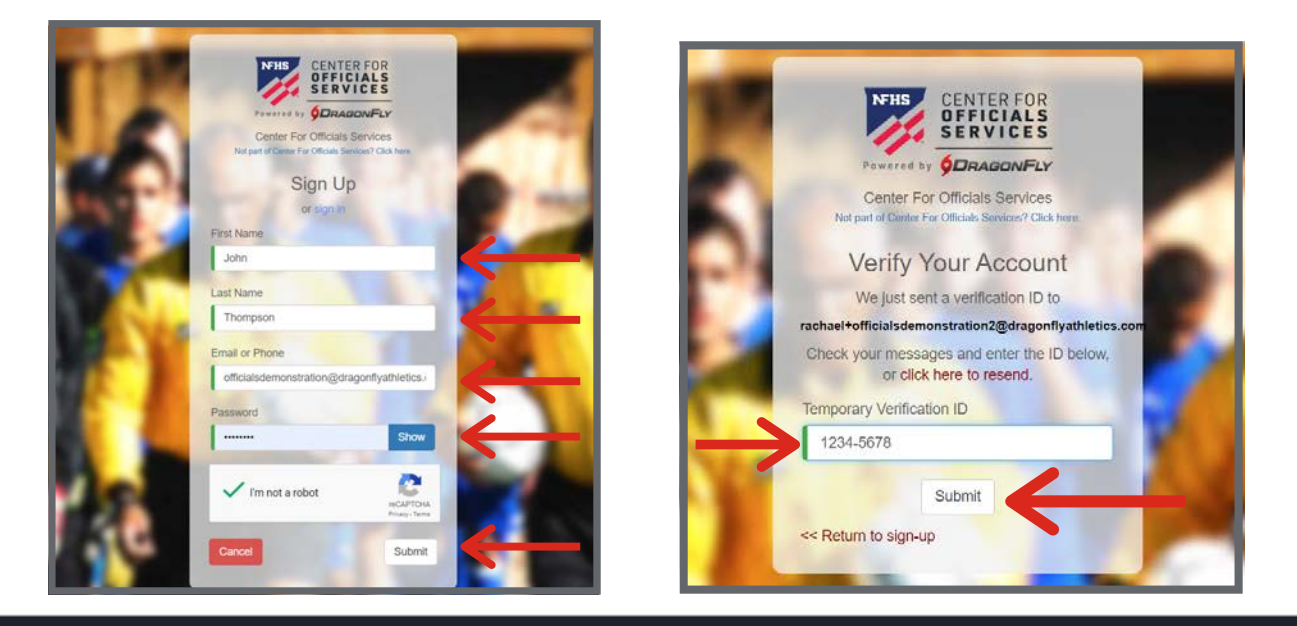

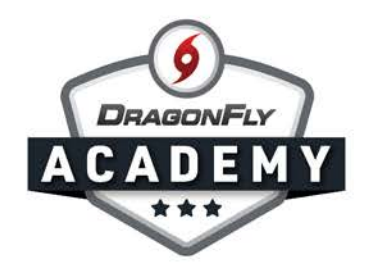

Step 3: After reviewing and accepting the Terms of Service, you will land on the 'Today' page where you can click the 'Get Started' button to connect to your state and local associations.

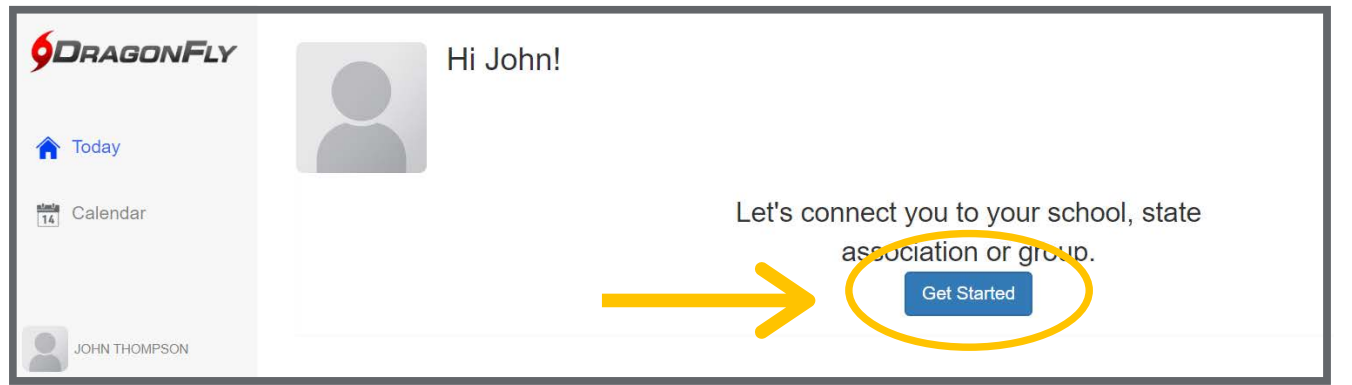

Step 4: Select 'Official' and then select all roles that apply to you: contest official, assigner and clock operator.

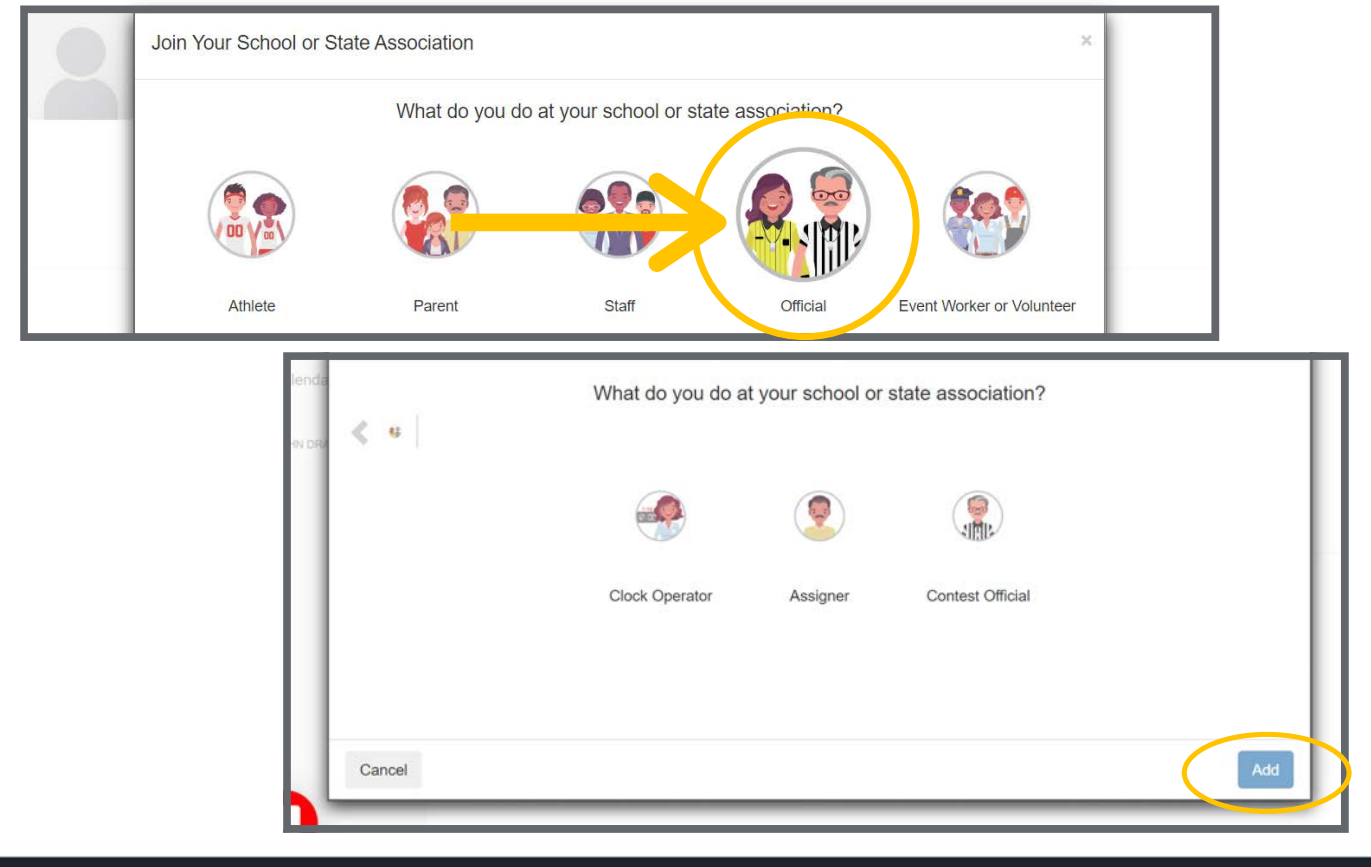

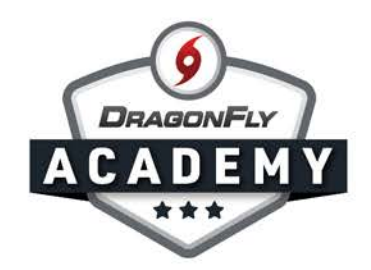

## **Step 5:** Choose your state from the list. Join Your Association **Today**  $\triangle$  Back Pick your state. theories<br>Tall Delaware Florida **District of Columbia** Georgia Hawaii Idaho Illinois Indiana Cancel Pick Delawa  $\hfill \square$  $\hskip10pt\hskip10pt\hskip10pt\hskip10pt\hskip10pt$  $\hskip10pt\hskip10pt\hskip10pt\hskip10pt\hskip10pt$  $\bullet\bullet\bullet\bullet$  $\begin{array}{ccccccccccccccccc} \bullet & \bullet & \bullet & \bullet & \bullet & \bullet & \bullet & \bullet \end{array}$  $\blacksquare$  $\blacksquare$  $\blacksquare$  $\qquad \qquad \blacksquare$  $\begin{array}{c} \begin{array}{c} \begin{array}{c} \begin{array}{c} \end{array} \end{array} \end{array} \end{array} \end{array}$  $\begin{array}{c} \begin{array}{c} \begin{array}{c} \begin{array}{c} \end{array} \end{array} \end{array} \end{array} \end{array}$  $\qquad \qquad \blacksquare$  $\blacksquare$  $\overline{\phantom{a}}$  $\overline{\phantom{0}}$  $\blacksquare$  $\overline{\phantom{0}}$  $\blacksquare$  $\blacksquare$  $\qquad \qquad \blacksquare$  $\blacksquare$  $\blacksquare$  $\qquad \qquad \blacksquare$  $\blacksquare$  $\hskip 10pt \bullet$  $\hskip 10pt \bullet$  $\blacksquare$  $\hskip10pt\hskip10pt\hskip10pt\hskip10pt\hskip10pt$  $\blacksquare$ Step 6: Choose your state association. **JRAGONELY** Joining DIAA | Delaware Interscholastic Athletic Association (XLMV2Q) as Contest Official Today  $\triangle$  Back Search for the association where you officiate. If you have a code, type it here. Need help? E.g. Alabama High School Athletic Association Dover, DE  $\mathbf{A}$ DIAA | Delaware Interscholastic Athletic Association XLMV2Q

Cancel

Join DIAA | Delaware Interscholastic Athletic Association

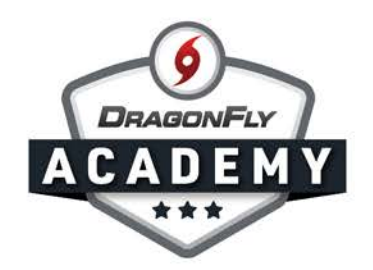

Step 7: Choose all of your sports from the list. When you have selected a sport, you will see a green checkmark and it will be added to the list at the bottom of the window. Then click the 'Add Sports' button.

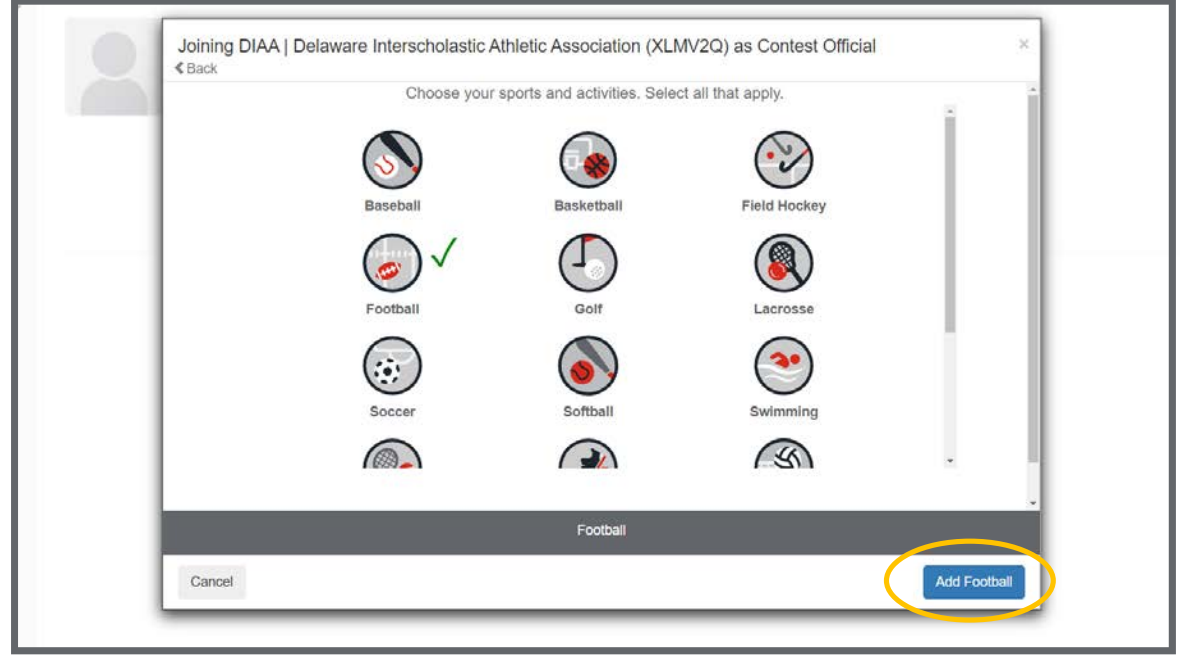

Step 8: Search for and choose your local association(s) for each sport.

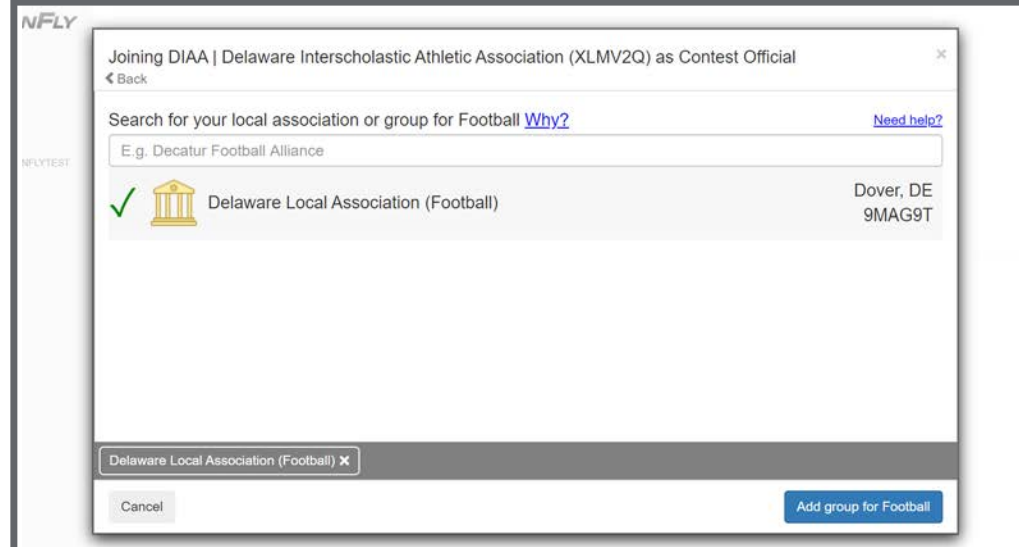

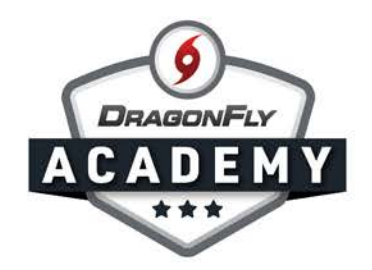

Step 9: Review your information. If everything is correct, click the 'Save' button. If you need to make a change, select the 'Back' button.

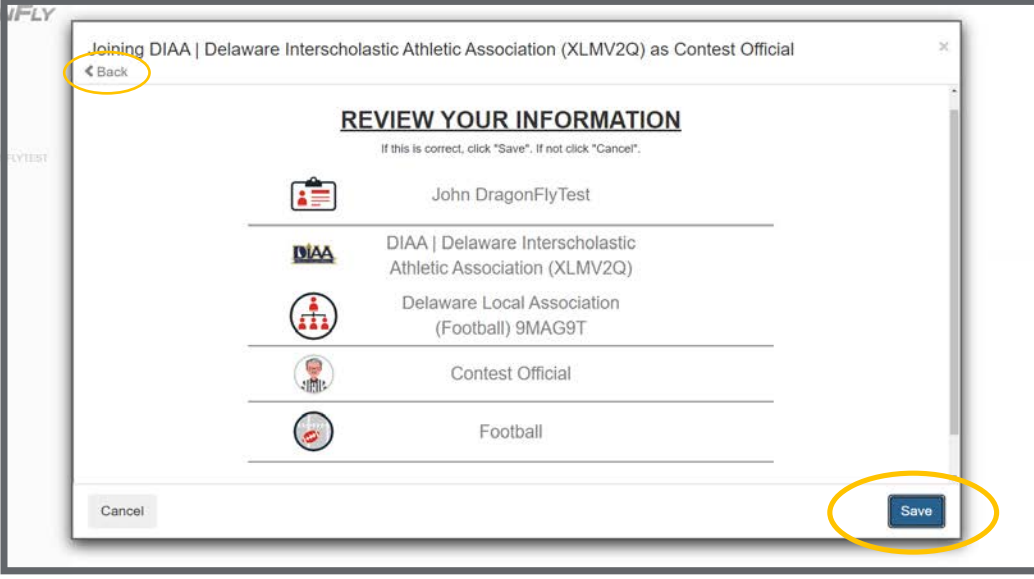

**Step 10:** You will be redirected to your 'Today' page. Select the 'Complete your Registration' button.

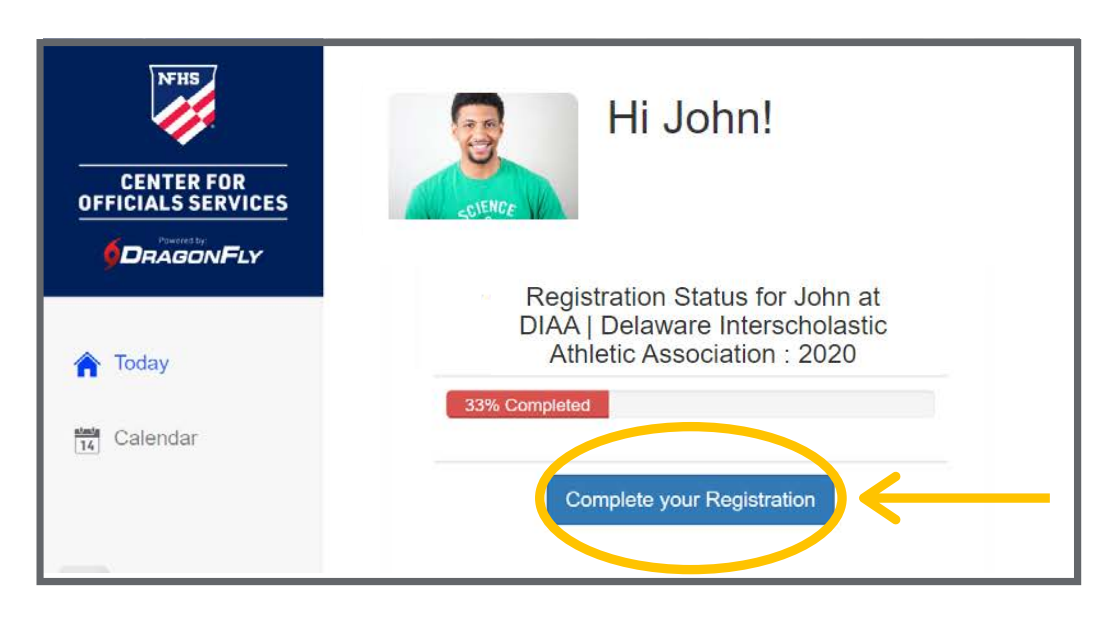

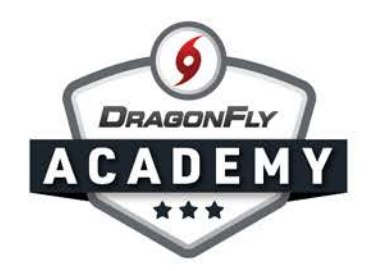

**Step 11:** You will now see your registration checklist, which shows you a progress bar and each item you need to complete to be eligible to officiate for the school year. Select the buttons to the right of each item to start.

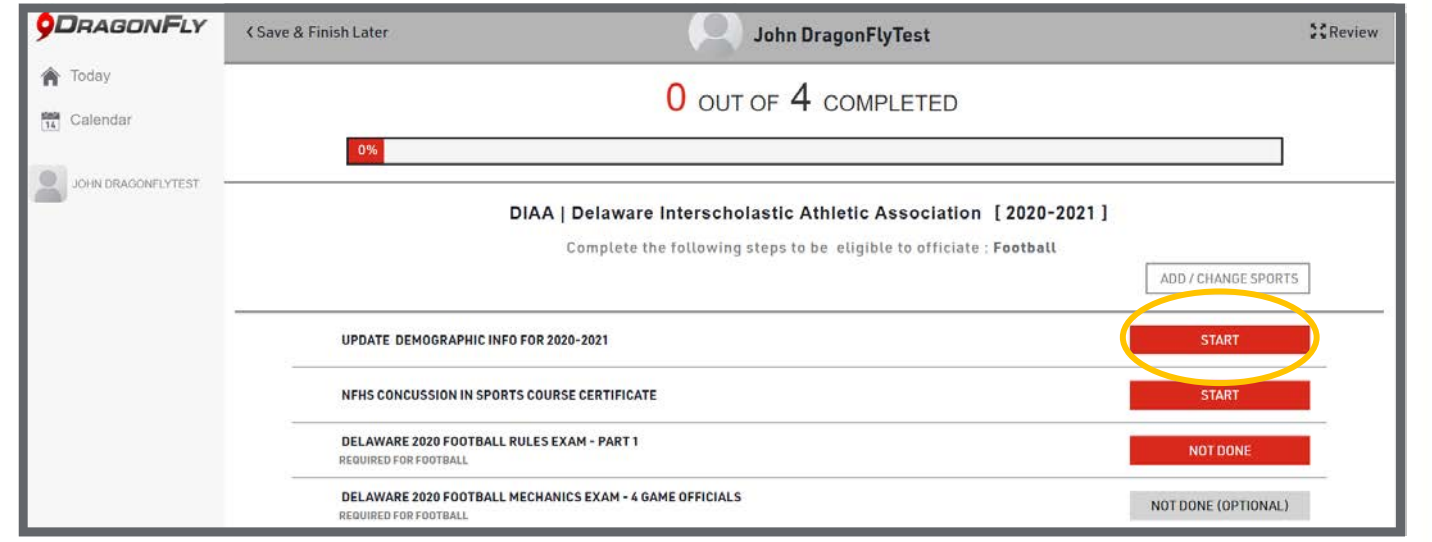

If you need to upload a sports certificate, first visit the link to the course in the overlay window. Once you are finished with the course, select 'Upload the Document' and select the file from your computer or mobile device. Step 12:

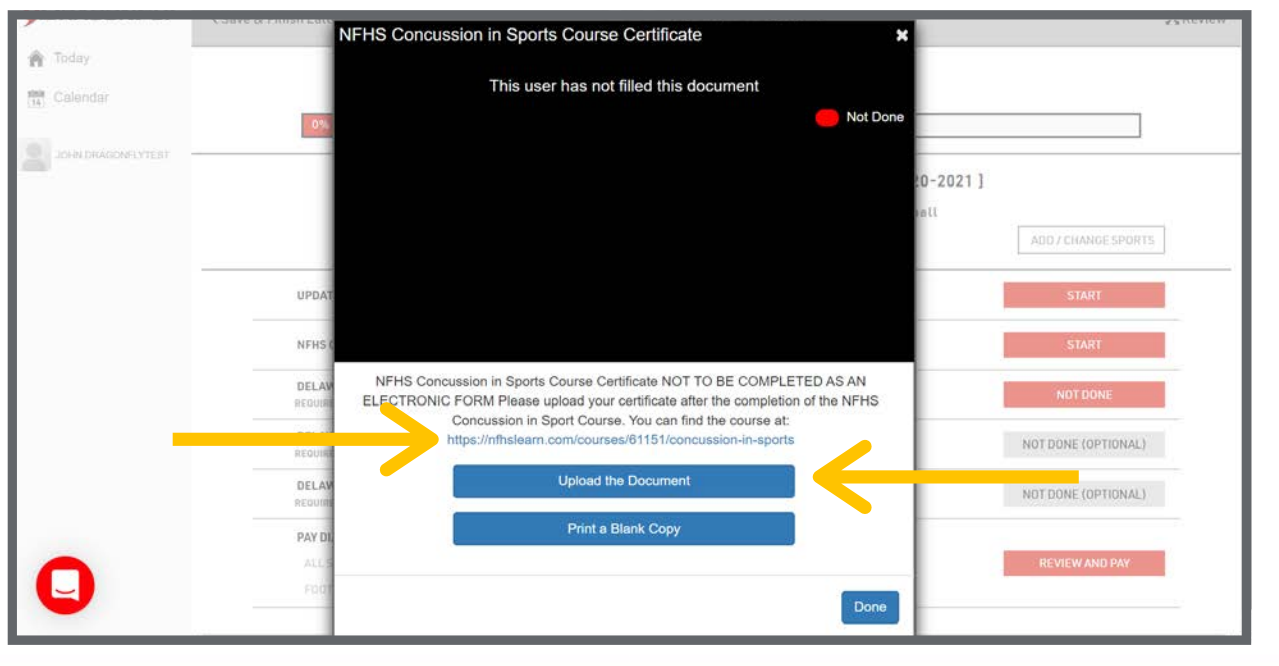

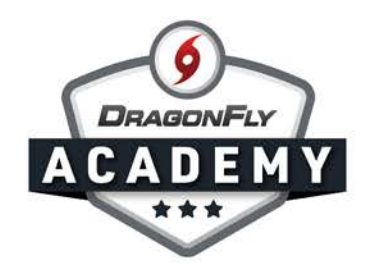

Step 13 : If you have a rules exam on your registration checklist, click the 'Not Done' button and you will be prompted to sign in to the NFHS Exam System with your NFHS login and password. This process will link your test results with your registration.

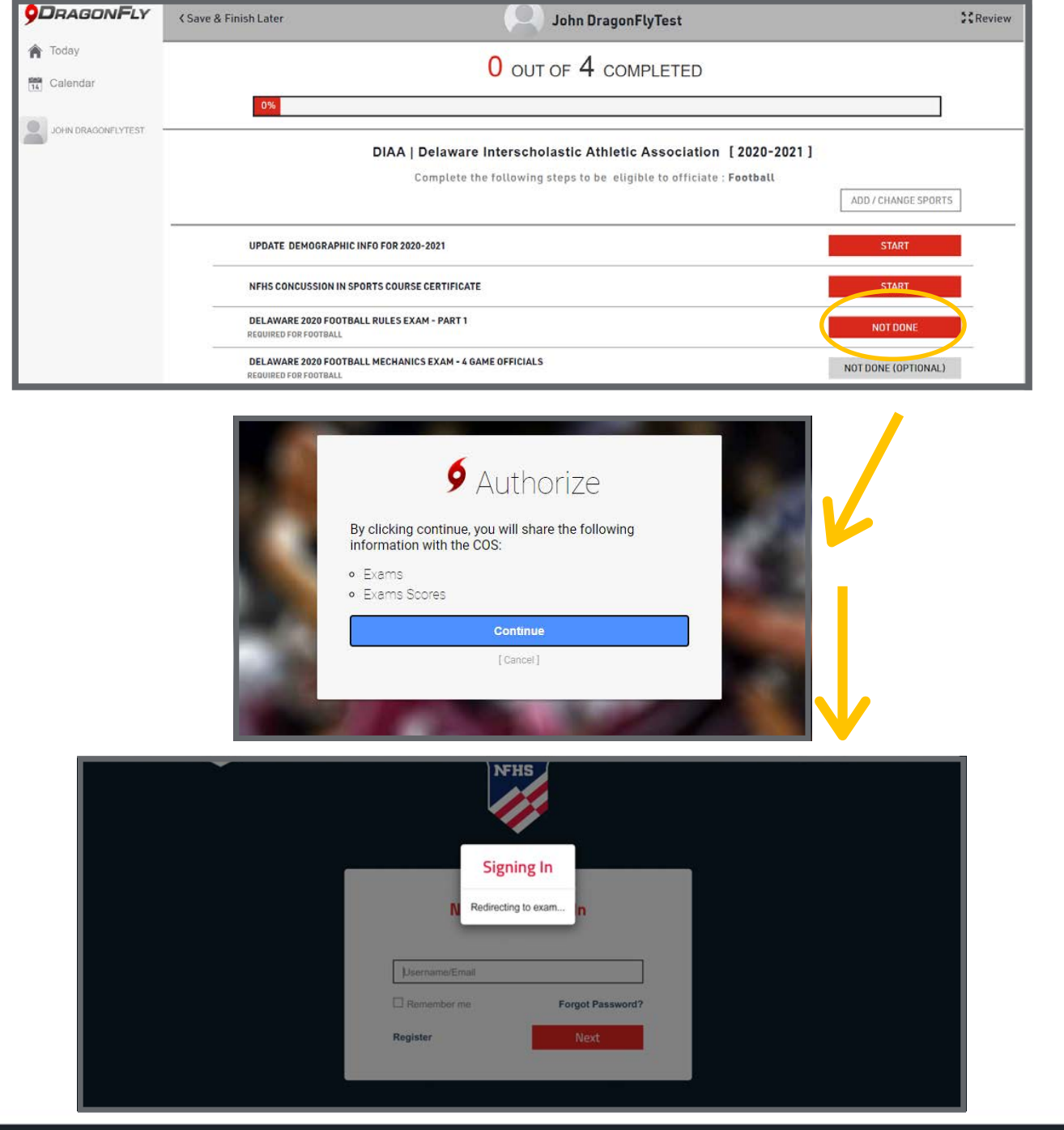

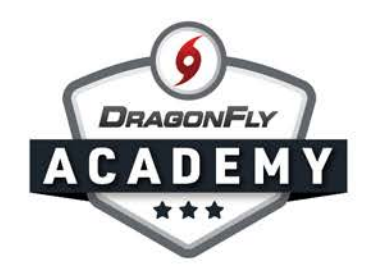

**Step 14:** Once you have completed all items on your registration checklist, your progress bar will be green with 100%. Select 'Save & Finish Later' in the top-left corner to return to your profile.

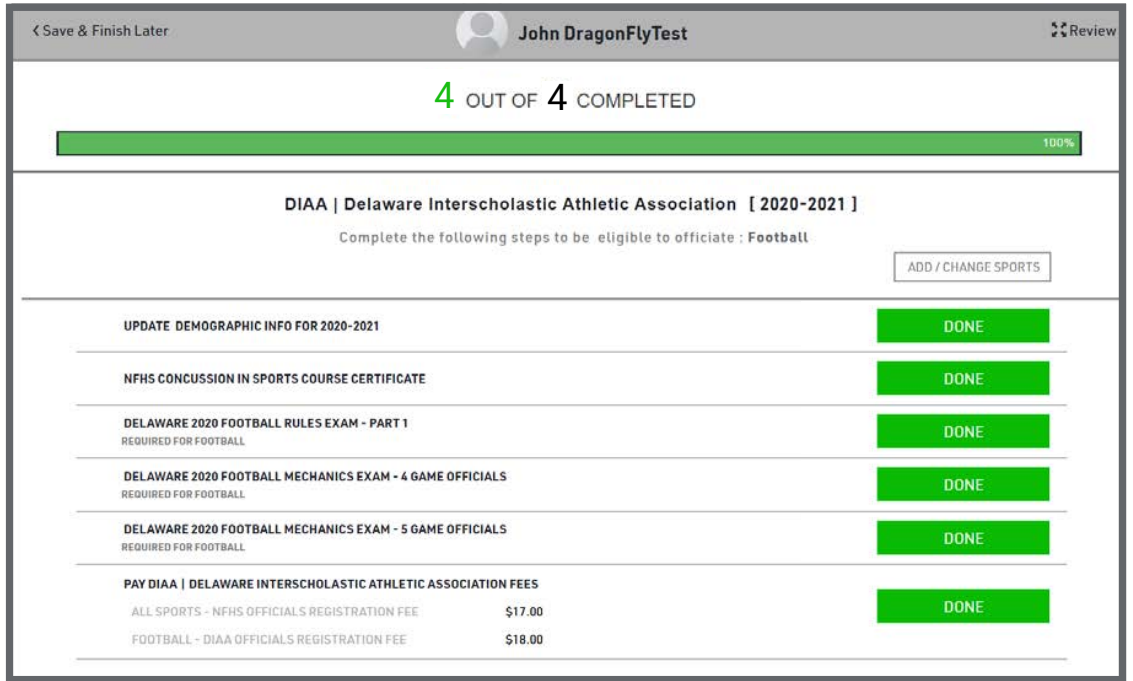

**Step 15:** If you have any requirements to fulfill for your local association, you will see a 'Prep for 2020-2021' box with an incomplete progress circle and a red 'Get Started' button. Select 'Get Started' and you will be guided through another registration checklist. If this section is green and 100%, then you have no requirements for your local association.

--------------------------------

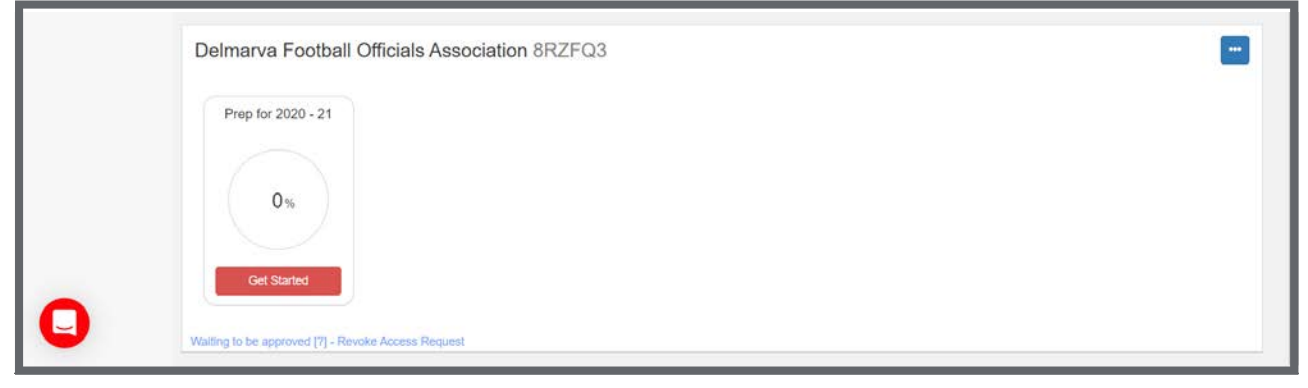

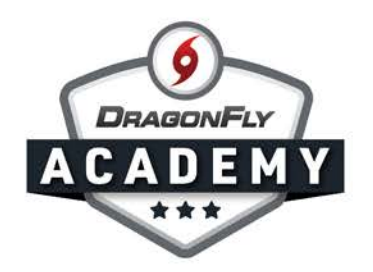

**Step 16:** If you selected 'Assigner' as one of your roles when you created your account, you will have access to the game schedule and assigning tools in the 'Game Schedule' menu on your Today page.

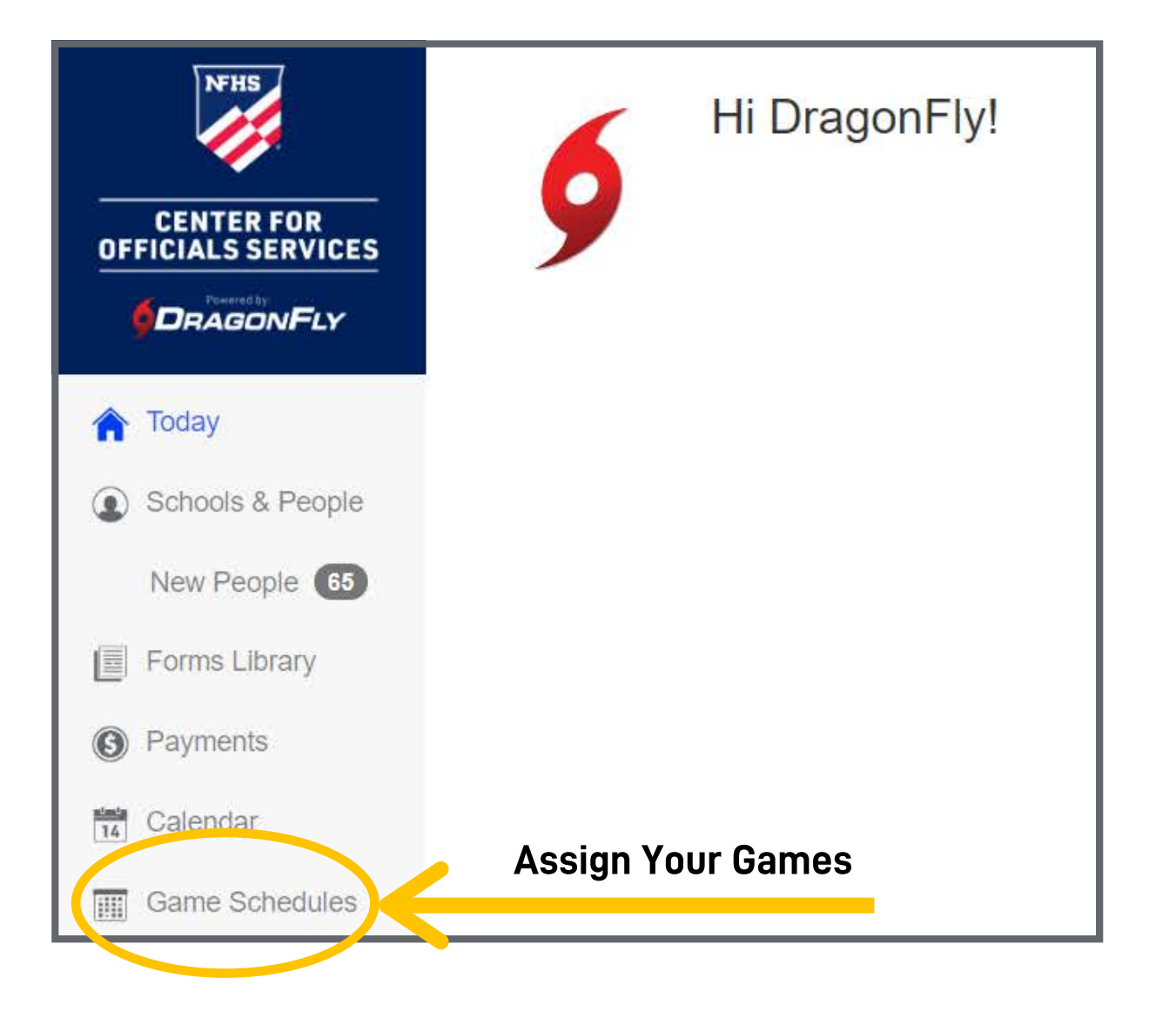

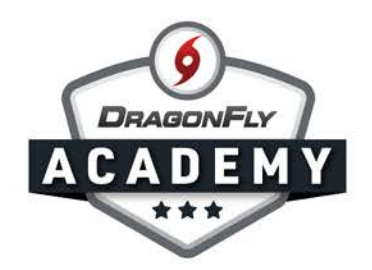

**Step 17:** Visit the App Store (Apple) or Google Play (Android) on your phone to download the DragonFly Max app and sign in with the email address and password you used to create your account. The app is where you will access your game assignments.

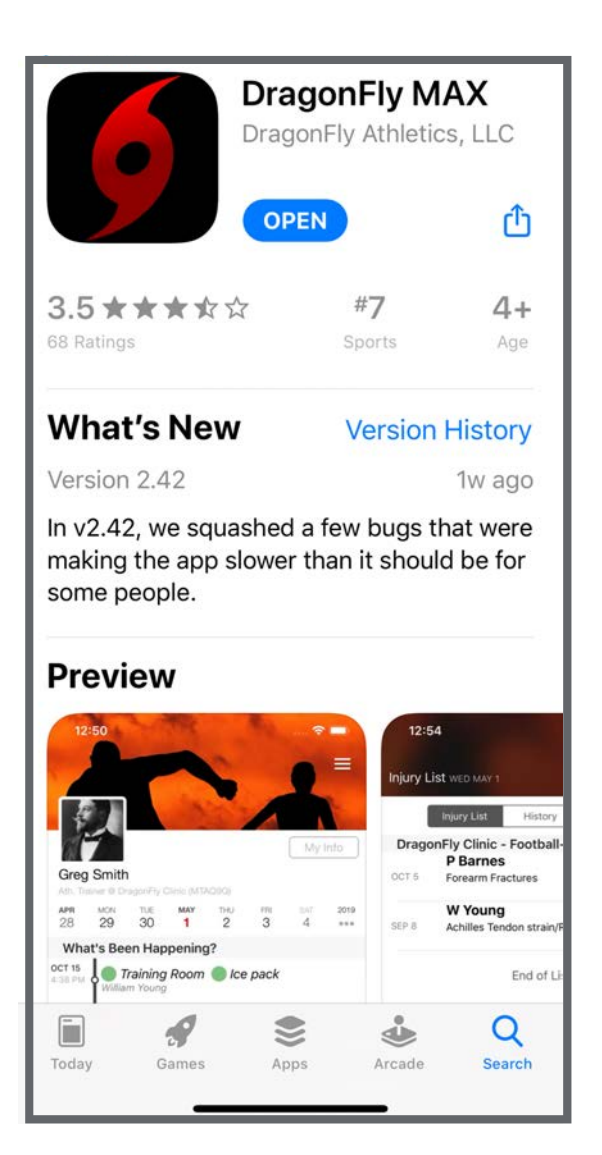

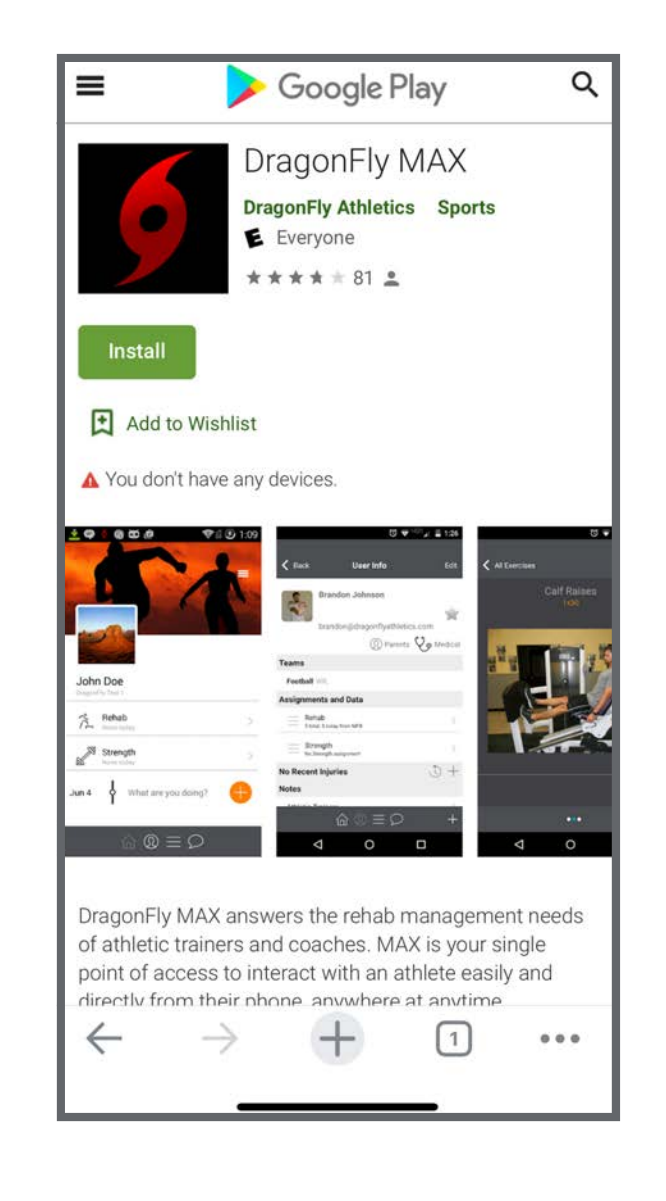